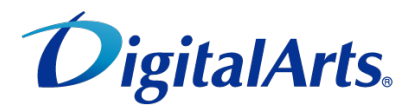

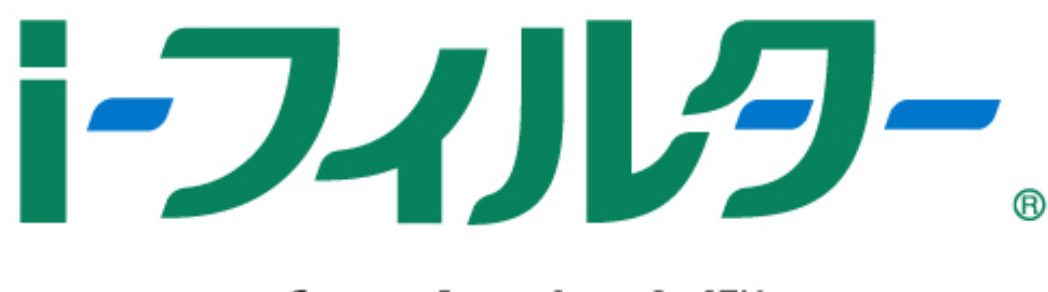

# for Android<sup>™</sup>

インストールマニュアル

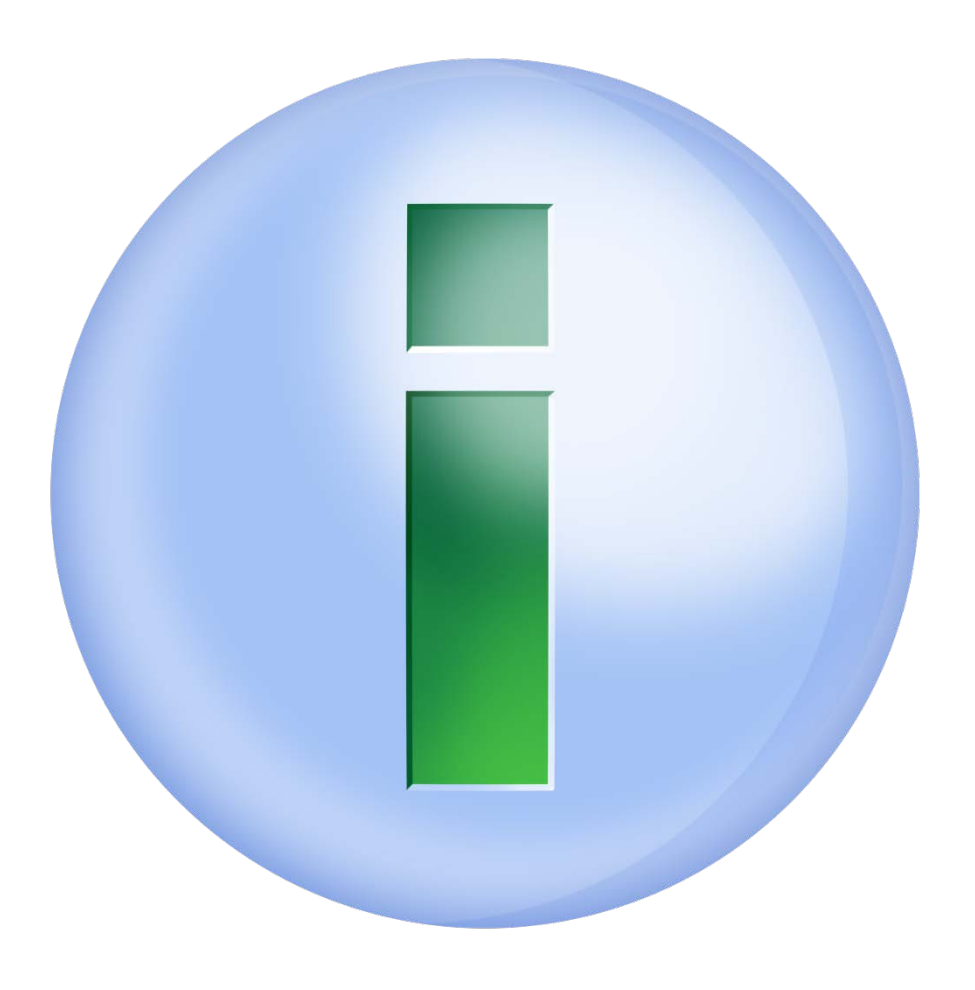

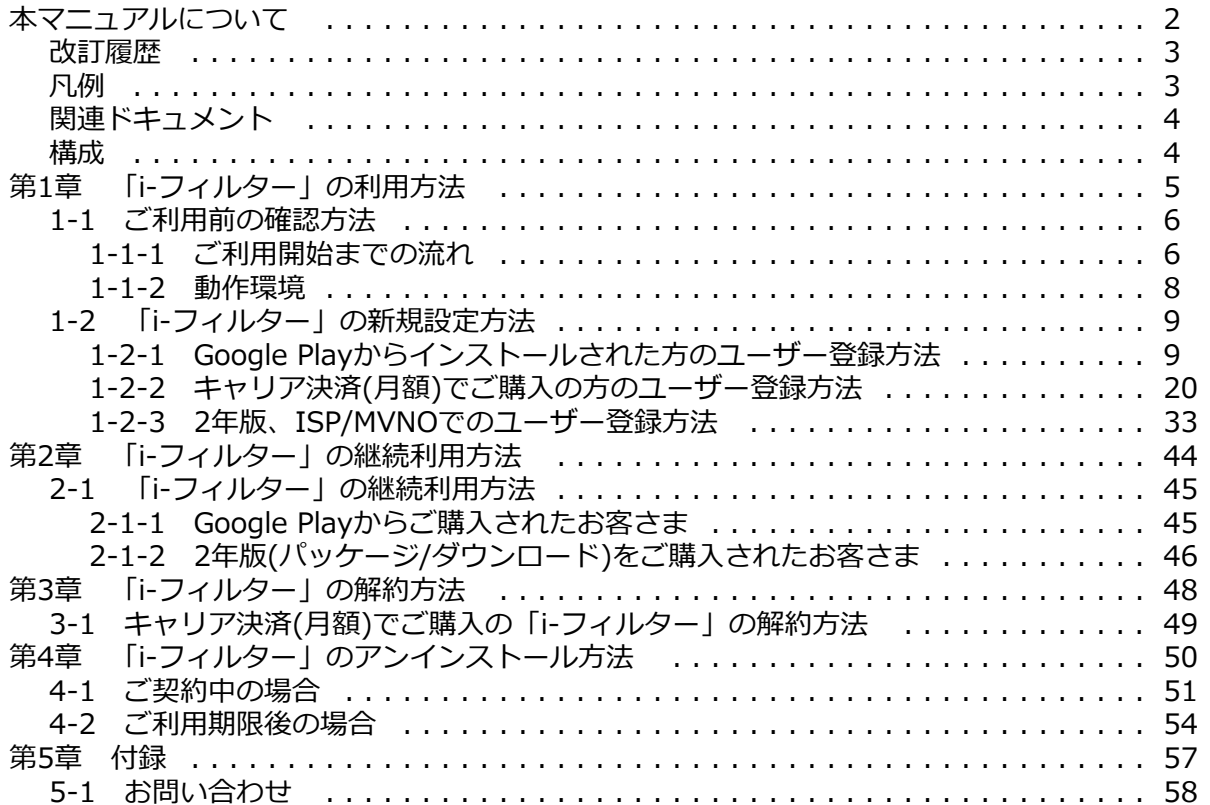

## **本マニュアルについて**

<span id="page-3-0"></span>■本書の内容は、2019年9月30日時点の情報に基づいて作成しております。

■本書の内容については、将来予告なしに変更することがあります。

■本書の内容の一部、または全部を無断転載、無断複写することは禁じます。

■本書の内容については万全を期して作成いたしましたが、万一ご不明な点や誤り、記載漏れなどお気づきの点がありましたらご連絡くだ さい。

■本製品に関して最新の情報をホームページで公開しております。

デジタルアーツ株式会社 サポート情報サイト[:https://www.daj.jp/cs/support/](https://www.daj.jp/cs/support/)

■Adobe、Adobe ロゴ、Adobe PDF ロゴ、Adobe Flash ロゴ および Reader、Flash Playerは、Adobe Systems Incorporated (アドビ システムズ社)の米国およびその他の国における登録商標または商標です。

■Microsoft、Windows、Active Directory、Microsoftのロゴは、 米国 Microsoft Corporationの、米国およびその他の国における登録商 標または商標です。

■デジタルアーツ、DIGITAL ARTS、i-フィルター、当社・当社製品関連の 各種ロゴ・アイコンはデジタルアーツ株式会社の商標

または登録商標です。

■その他、各会社名、各製品名は各社の商標または登録商標です。

**発行元**

「i-フィルター for Android」インストールマニュアル

2019年9月30日 第6版

デジタルアーツ株式会社 〒100-0004 東京都千代田区大手町1-5-1 大手町ファーストスクエア ウエストタワー14F <https://www.daj.jp/>

Copyright © 2017 Digital Arts Inc.

# <span id="page-4-0"></span>**改訂履歴**

本マニュアルの主な改訂内容を記載します。

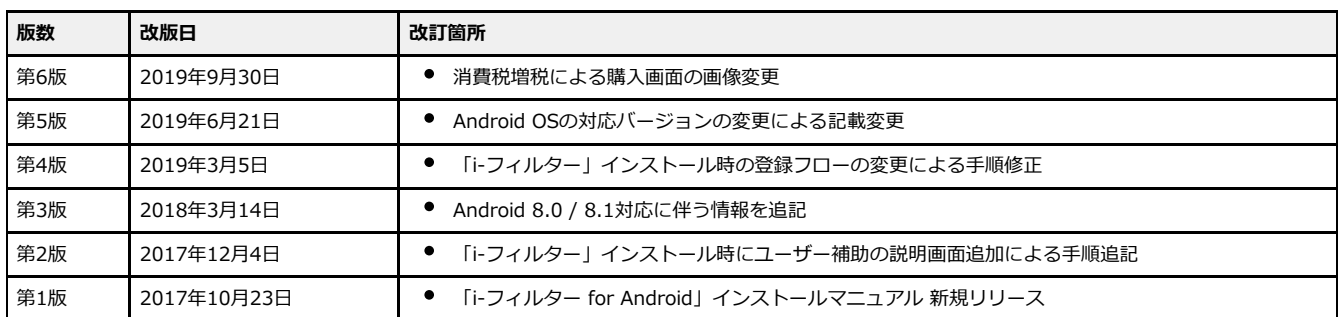

<span id="page-4-1"></span>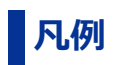

## **○ 本書の読み方**

略語について本書では、以下の略語で表記しています。

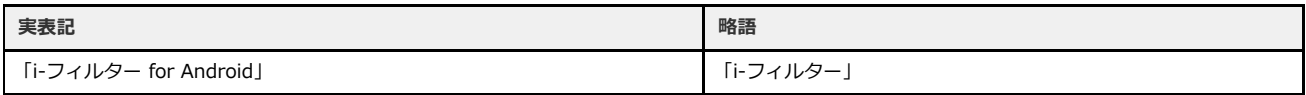

## **○ アイコン凡例**

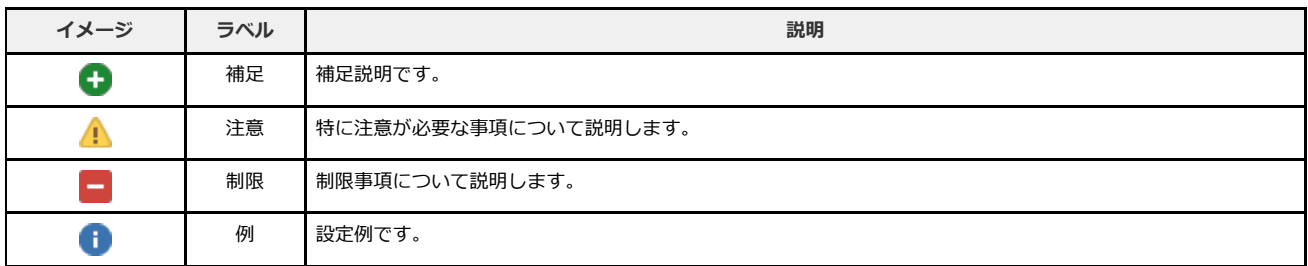

<span id="page-5-0"></span>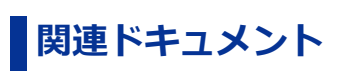

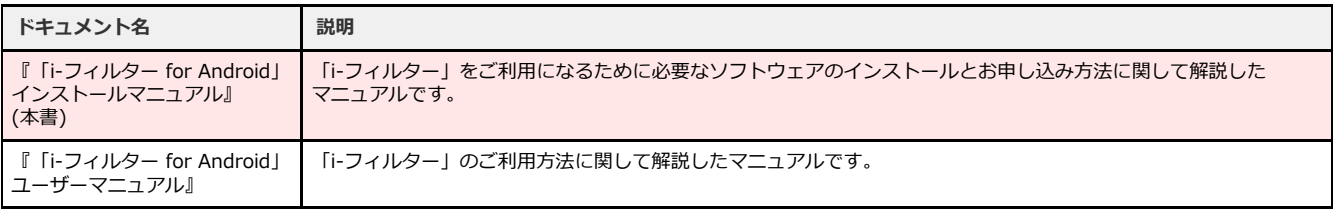

## <span id="page-5-1"></span>**構成**

本マニュアルの構成は以下のとおりです。

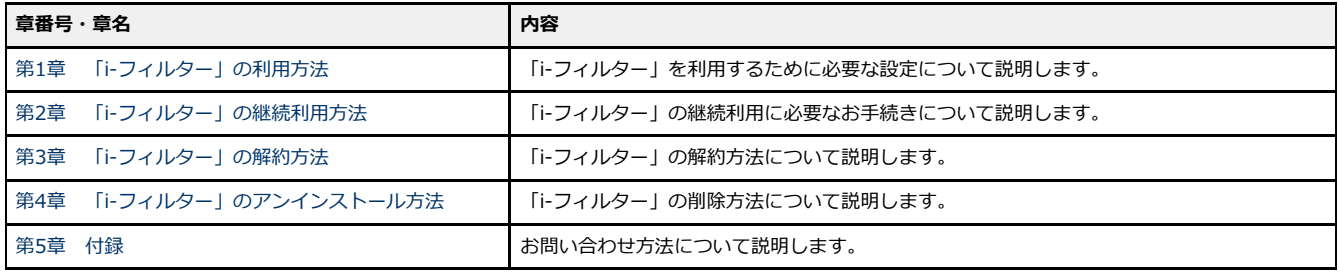

# **第1章 「i-フィルター」の利用方法**

#### <span id="page-6-0"></span>**[1-1 ご利用前の確認方法](#page-7-0)**

- [1-1-1 ご利用開始までの流れ](#page-7-1)
- [1-1-2 動作環境](#page-9-0)

#### **[1-2 「i-フィルター」の新規設定方法](#page-10-0)**

- [1-2-1 Google Playからインストールされた方のユーザー登録方法](#page-10-1)
- [1-2-2 キャリア決済\(月額\)でご購入の方のユーザー登録方法](#page-21-0)
- [1-2-3 2年版、ISP/MVNOでのユーザー登録方法](#page-34-0)

## <span id="page-7-0"></span>**1-1 ご利用前の確認方法**

本サービスをご利用いただく前に、アプリの設定および、動作環境をご確認いただく必要があります。

## <span id="page-7-1"></span>**1-1-1 ご利用開始までの流れ**

「i-フィルター」のご利用開始までの流れは、ご購入方法によって異なります。お客さまに該当するご購入方法をご確認ください。

[\[1\]Google Playからご購入の場合](#page-7-2)

[\[2\]キャリア決済\(月額\)でご購入の場合](#page-7-3)

[\[3\]2年版\(パッケージ/ダウンロード\)、ISP/MVNOでお申し込みの場合](#page-8-0)

#### <span id="page-7-2"></span>**[1]Google Playからご購入の場合**

#### **1.Google Playにアクセス**

Google Playにアクセスし、「i-フィルター」のアプリを検索します。

#### ↓ **2.アプリダウンロード**

検索した「i-フィルター」をダウンロードします。

#### ↓ **3.ユーザー登録**

「i-フィルター」のユーザー登録を行います。

#### ↓ **4.利用開始**

「i-フィルター」のご利用が開始できます。

上記ご利用までの流れの詳細は【[1-2-1 Google Playからインストールされた方のユーザー登録方法】](#page-10-1)をご参照ください。

#### <span id="page-7-3"></span>**[2]キャリア決済(月額)でご購入の場合**

通信キャリアのご利用料金と一緒に「i-フィルター」のご利用料金を毎月お支払いください。

#### **1.デジタルアーツのWebサイトにアクセス**

弊社Webサイト (<https://www.daj.jp/cs/carrier/d/>)にアクセスします。

#### ↓ **2.キャリア決済(月額)のお申し込み**

お使いのキャリアを選択し、キャリア決済(月額)を申し込みます。

#### ↓ **3.アプリダウンロード**

アプリをダウンロードします。

#### ↓ **4.ユーザー登録**

ダウンロードしたアプリを起動し、ユーザー登録を行います。

#### ↓ **5.利用開始**

「i-フィルター」のご利用が開始できます。

上記ご利用までの流れの詳細は【[1-2-2 キャリア決済\(月額\)でご購入の方のユーザー登録方法】](#page-21-0)をご参照ください。

## <span id="page-8-0"></span>**[3]2年版(パッケージ/ダウンロード)、ISP/MVNOでお申し込みの場合**

[1]にも[2]にも該当しない場合は以下の手順で設定を行ってください。

#### **1.デジタルアーツのWebサイトにアクセス**

弊社Webサイト (<https://www.daj.jp/cs/r/and/>) にアクセスします。

#### ↓ **2.アプリダウンロード**

アプリをダウンロードします。

#### ↓ **3.ユーザー登録**

ダウンロードしたアプリを起動し、ユーザー登録を行います。

#### ↓ **4.利用開始**

「i-フィルター」のご利用が開始できます。

上記ご利用までの流れの詳細は【[1-2-3 2年版、ISP/MVNOでのユーザー登録方法](#page-34-0)】をご参照ください。

## **4**

● 「i-フィルター for マルチデバイス」をAndroid端末でご利用されるお客さまも[3]と同様の手順になります。

## **1-1-2 動作環境**

<span id="page-9-0"></span>本サービスに対応するOSは以下のとおりです。

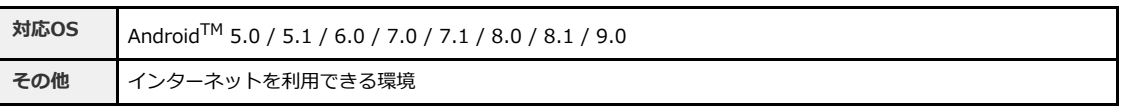

**4** 

- 対応OSはすべての端末での動作を保証するものではございません。
- 最新の対応OSはデジタルアーツ株式会社のウェブサイト
	- [<https://www.daj.jp/cs/products/smartphone/ifandroid/sysreq/>](https://www.daj.jp/cs/products/smartphone/ifandroid/sysreq/)をご覧ください。
- OS配布元において同OSのサポート期間が終了している場合、同OSに起因する不具合については弊社ではサポート対応ができ ませんので、あらかじめご了承ください。

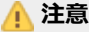

他社が提供しているフィルタリングサービスを併用した場合、正常に動作しない場合がございます。 「i-フィルター」以外のサービスを解約するか、または設定をオフにしてご利用ください。

## <span id="page-10-0"></span>**1-2 「i-フィルター」の新規設定方法**

「i-フィルター」をご利用いただくためにはお申し込みが必要になります。

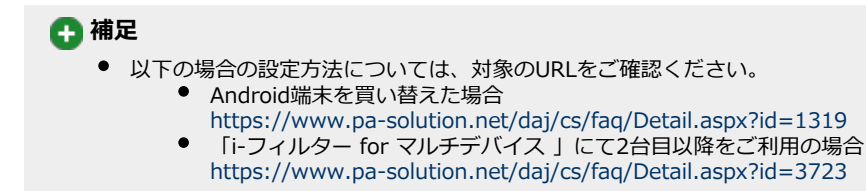

## **1-2-1 Google Playからインストールされた方のユーザー登録方法**

<span id="page-10-1"></span>シリアルIDをお持ちでないお客さまのユーザー登録方法について説明します。

### **○STEP1**

「i-フィルター」をGoogle Playからダウンロードし、インストールします。

#### **注意**

● Google Playよりダウンロードした際に「i-フィルター」の「自動更新を許可」にチェックマークをつけてください。 「i-フィルター」の更新について詳しくは以下をご覧ください。 『「i-フィルター for Android」ユーザーマニュアル』【第7章 「i-フィルター」を更新する】

#### **○STEP2**

「i-フィルター」アプリを起動し、[新規お申し込みの方]ボタンをタップします。

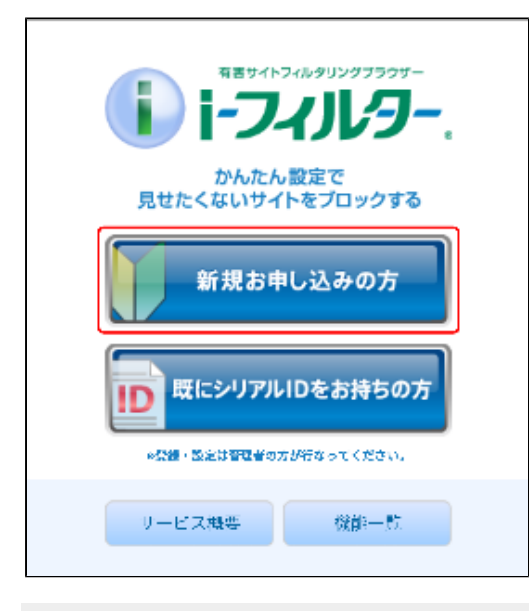

#### **4**

 $\bullet$ 「i-フィルター」をご利用中で再インストールを行う場合、[既にシリアルIDをお持ちの方]ボタンをタップします。 再インストールにはシリアルIDと管理パスワードが必要です。

『はじめに』画面が開きます。大切なお知らせを表示しますので、画面内容をよくお読みいただき、[つぎへ]ボタンをタップし ます。

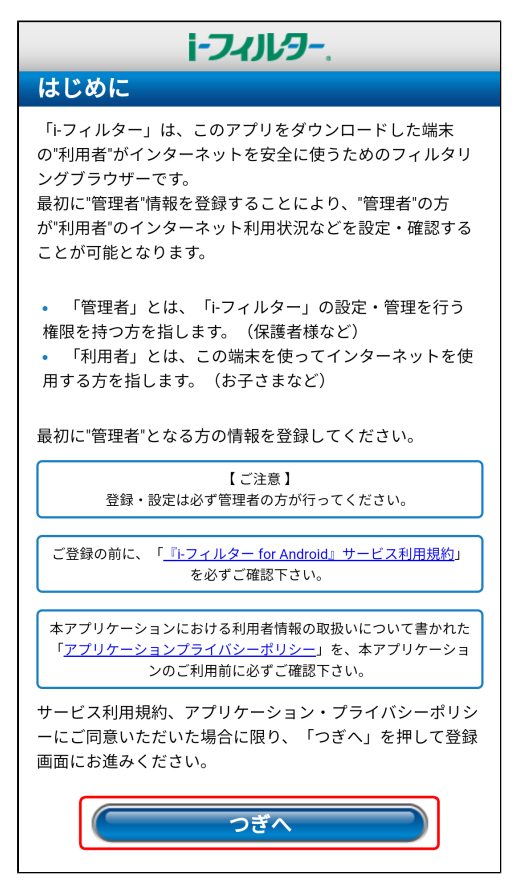

#### **○STEP4**

『管理者の設定』画面が開きます。項目をすべて入力します。個人情報保護方針をご確認いただき、[同意する]を選択し、 [つぎへ]ボタンをタップします。

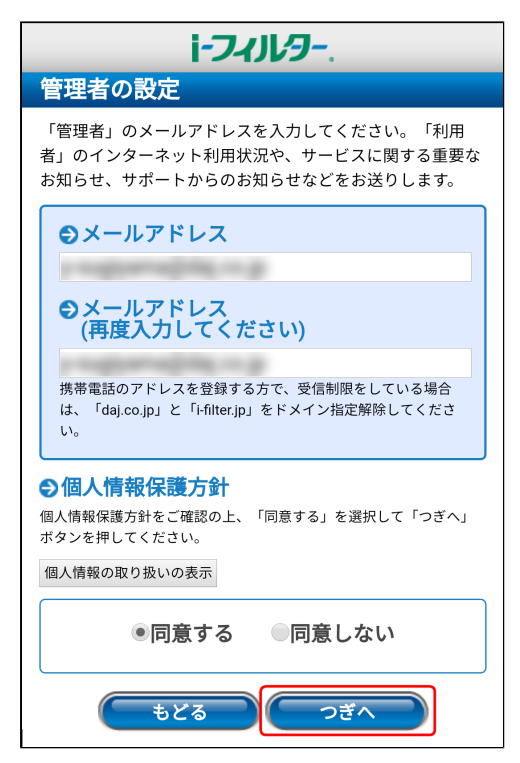

## **4**

- 「管理者の設定」には「i-フィルター」アプリを管理するお客さまの情報を登録してください。
- 登録されたメールアドレスにドメイン指定受信の設定をされている場合は「daj.co.jp」、「i-filter.jp」を受信できる 設定にしてください。
- 登録されたメールアドレスには「i-フィルター」のレポートメールや解除申請メールが送信されます。 「i-フィルター」をインストールした端末で受信しないメールアドレスの設定をおすすめします。

#### **○STEP5**

管理者の姓名、生年月日、電話番号を入力し、[つぎへ]ボタンをタップします。

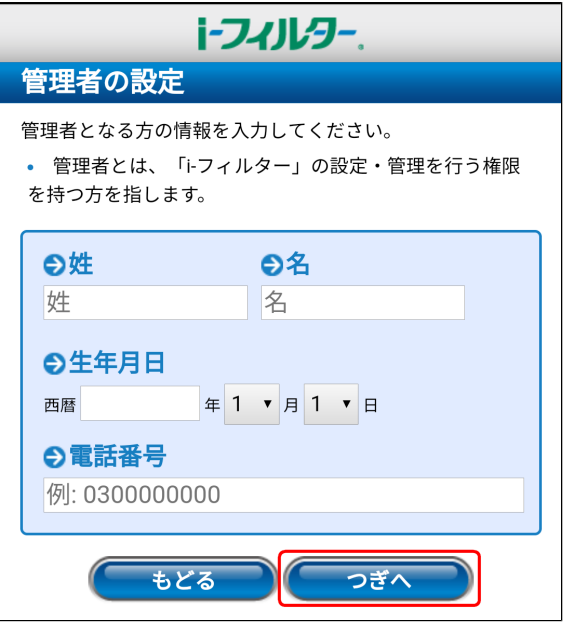

## **注意**

姓名、生年月日、電話番号は保護者など「i-フィルター」の管理者となる方の情報を登録してください。

#### **○STEP6**

『管理パスワードの設定』画面が開きます。「i-フィルター」で使用する管理パスワードを入力し、[つぎへ]ボタンをタップしま す。

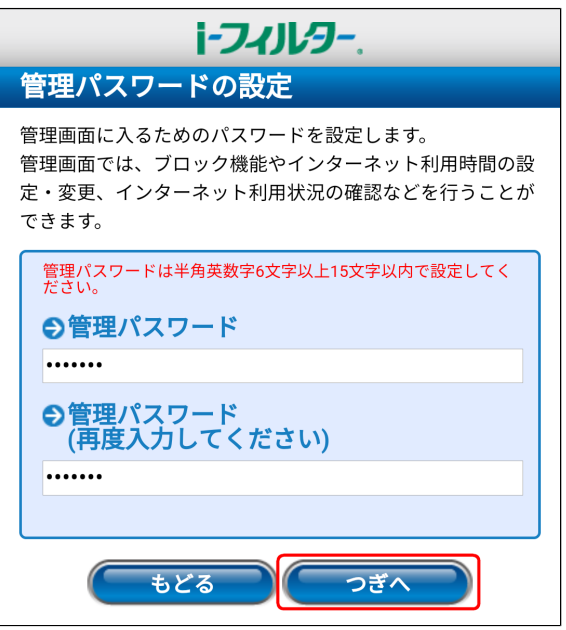

## **4**

- 管理パスワードとは「i-フィルター」の設定を変えたり、利用状況を確認するときに使う大切なバスワードです。
- 管理パスワードは半角英数字6文字以上15文字以下で設定してください。

#### **○STEP7**

『登録内容の確認』画面が開きます。入力した管理者情報をご確認いただき、内容に間違いがなければ[つぎへ]ボタンをタップ します。

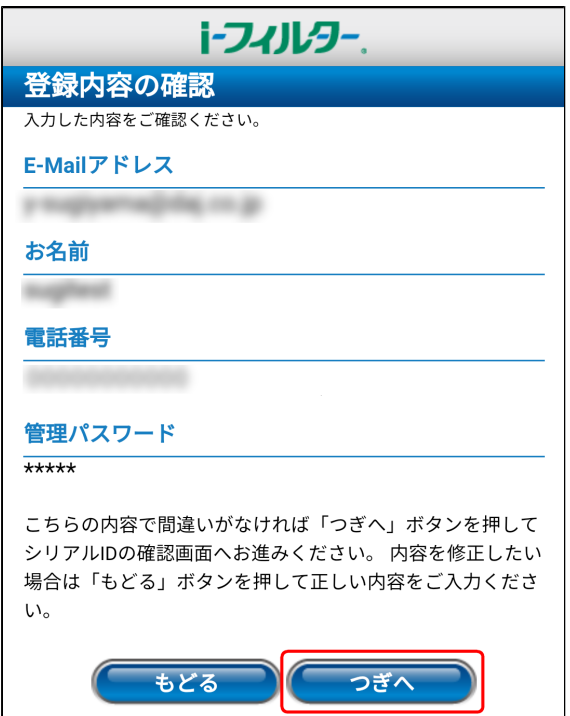

#### **○STEP8**

『シリアルIDの確認』画面が開きます。シリアルIDが表示されます。シリアルIDの確認が終了したら、[つぎへ]ボタンをタップ します。

![](_page_13_Picture_9.jpeg)

『利用者情報の入力』画面が開きます。お子さまなど「i-フィルター」を利用してインターネットをする方の姓名と生年月日を入 力し、[つぎへ]ボタンをタップします。

![](_page_14_Picture_79.jpeg)

## **4**

● 姓名、生年月日は実際に「i-フィルター」をインストールした端末を使用する方の情報を入力してください。

#### **○STEP10**

『よく使われるアプリの許可・禁止』画面が開きます。アプリごとに「許可」か「禁止」を選んで、[つぎへ]ボタンをタップし ます。

![](_page_14_Picture_8.jpeg)

● アプリの許可・禁止設定は、後から管理画面で変更することもできます。

『初期設定』画面が開きます。表示されている設定が必要です。[アプリの権限]ボタンをタップします。

![](_page_15_Picture_52.jpeg)

### **4**

- OSバージョンによっては初期設定画面の3つの設定が表示されない場合があります。
- 「アプリの権限」はAndroid 6.0以上が対象です。Android 6.0未満をご利用の場合、STEP14へ進みます。

#### **○STEP12**

対応が必要な権限が表示されるので、[対応する]ボタンをタップします。

![](_page_15_Picture_53.jpeg)

● 以前「i-フィルター」をご利用いただいたことのある方は、ポップアップが表示されない場合がございます。

各権限を確認し、「許可」をタップしてアクセス許可を行います。

![](_page_16_Picture_3.jpeg)

#### **○STEP14**

『初期設定』画面に戻るので、[使用状況]ボタンをタップします。

![](_page_16_Picture_62.jpeg)

#### **○STEP15**

使用状況について説明した画面が表示されるので、[対応する]ボタンをタップします。

![](_page_16_Picture_9.jpeg)

「i-フィルター」を選択します。

![](_page_17_Picture_46.jpeg)

#### **○STEP17**

「使用状況へのアクセスを許可」を有効にします。

![](_page_17_Picture_6.jpeg)

ご利用の端末やAndroid OSのバージョンによって、文言は異なります。

『初期設定』画面に戻るので、[デバイス管理]ボタンをタップします。

![](_page_18_Picture_3.jpeg)

#### **○STEP19**

デバイス管理を行う理由について説明する画面が表示されるので、[対応する]ボタンをタップします。

![](_page_18_Picture_6.jpeg)

#### **○STEP20**

 $\overline{a}$ 

「この端末管理アプリを有効にする」をタップします。

![](_page_18_Picture_49.jpeg)

『登録完了』画面が表示されるので、[お支払い手続きへ]ボタンをタップします。

![](_page_19_Picture_3.jpeg)

### **4**

- 「i-フィルター」をインストールしてから3日間は、無料でお試しいただけます。
- お試し期間ではいつでも継続利用の手続きを行うことができます。継続利用の手続きを行うことで「i-フィルター」の 利用期限がご購入いただいたライセンスに応じた日数分延長されます。
- 継続利用の手続きは利用期限の180日前から行うことができます。継続利用の手続きを行うことで、ご購入いただいた ライセンスに応じた日数分、利用期限が延長されます。

## **注意**

● 「i-フィルター」は「i-フィルター」のブラウザーを使用する場合に限り、フィルタリング機能が利用できます。 「i-フィルター」のフィルター設定について、詳しくは『「i-フィルター for Android」ユーザーマニュアル』 【1-2-2 Webフィルタリング強度の設定をする】をご覧ください。

購入するライセンスの年数を選択します。ここでは3年分を選択し、[購入する]ボタンをタップします。

![](_page_20_Picture_42.jpeg)

#### **○STEP23**

購入金額と、事前に登録しているクレジットカードなどの情報が表示されるので「購入」をタップして完了です。

![](_page_20_Picture_43.jpeg)

#### ● Googleアカウントにお支払い方法が登録されていると端末のPlayストアアプリからアプリの購入および課金手続きを行 うことができます。Playストアアプリの設定で、「購入時には認証を必要とする」を有効にし、購入および課金手続き に認証を必要とするよう設定することをおすすめします。

## **1-2-2 キャリア決済(月額)でご購入の方のユーザー登録方法**

<span id="page-21-0"></span>弊社ウェブサイトから登録する方法について説明します。

#### **○ STEP1**

デジタルアーツ株式会社のウェブサイト<[https://www.daj.jp/cs/carrier/d/>](https://www.daj.jp/cs/carrier/d/)にアクセスし、お使いのキャリアを選択します。

![](_page_21_Picture_5.jpeg)

#### **○ STEP2**

認証画面が表示されましたら次へ進み、必要事項を入力してログインします。

## **4**

- キャリア決済 (月額) をご利用いただくには、ID (dアカウント、au ID、My SoftBank) での決済が必要になりま す。
- ログインができない場合は、各IDの提供会社までお問い合わせください。 dアカウント :株式会社NTTドコモ au ID :KDDI株式会社 My SoftBank : ソフトバンク株式会社

#### **○ STEP3**

『お支払い登録』画面まで進み、[お支払い登録]ボタンをタップします。

#### **○ STEP4**

画面の指示に従って必要事項を入力の上、購入手続きを進めます。

「お支払い登録が完了しました。」の旨が表示されたら、[ダウンロードはこちら]ボタンをタップします。

![](_page_22_Picture_3.jpeg)

#### **○ STEP6**

「i-フィルター for Android」月額版をダウンロードし、インストールします。

#### **注意**

● 携帯端末のセキュリティ設定によっては、「i-フィルター」が提供元不明のアプリとしてインストールがブロックされ る場合があります。その場合、表示される画面に従って提供元不明のアプリのインストールを許可してください。

#### **○ STEP7**

「i-フィルター」を起動すると、対応が必要な権限が表示されるので、[対応する]ボタンをクリックします。

![](_page_22_Figure_10.jpeg)

「電話」はAndroid 6.0以上が対象です。Android 6.0未満をご利用の場合、STEP9へ進みます。

権限を確認し、「許可」をタップしてアクセス許可を行います。

![](_page_23_Picture_3.jpeg)

#### **○ STEP9**

提供元不明のアプリのインストールが許可されている場合、「i-フィルター」を起動することができません。 [OK] ボタンを タップして提供元不明のアプリのインストールを制限してください。

![](_page_23_Picture_49.jpeg)

## **4**

● Android 8.0以上の端末をお使いの方は、提供元不明のアプリの設定は不要です。

「i-フィルター」アプリを起動し、[新規お申し込みの方]ボタンをタップします。

![](_page_24_Picture_57.jpeg)

#### **○ STEP11**

キャリア決済 (月額) に利用するID (dアカウント、au ID、My SoftBank) のログイン画面が表示されましたら、ご利用中のID とパスワードを入力してログインします。

## **4**

● キャリア決済 (月額) をご利用いただくには、ID (dアカウント、au ID、My SoftBank) での決済が必要になりま す。各IDについて詳細は提供会社までお問い合わせください。

dアカウント :株式会社NTTドコモ au ID :KDDI株式会社 My SoftBank : ソフトバンク株式会社

『はじめに』画面が開きます。大切なお知らせを表示しますので、画面内容をよくお読みいただき、[つぎへ]ボタンをタップし ます。

![](_page_25_Picture_3.jpeg)

#### **○ STEP13**

『管理者の設定』画面が開きます。項目をすべて入力し、個人情報保護方針をご確認いただき、[同意する]を選択し、 [つぎへ]ボタンをタップします。

![](_page_25_Figure_6.jpeg)

## **4**

- 「管理者の設定」には「i-フィルター」アプリを管理するお客さまの情報を登録してください。
- 登録されたメールアドレスにドメイン指定受信の設定をされている場合は「daj.co.jp」、「i-filter.jp」を受信できる 設定にしてください。
- 登録されたメールアドレスには「i-フィルター」のレポートメールや解除申請メールが送信されますので、 「i-フィルター」をインストールした端末で受信しないメールアドレスの設定をおすすめします。

#### **○ STEP14**

管理者の姓名、生年月日、電話番号を入力し、[つぎへ]ボタンをタップします。

![](_page_26_Picture_62.jpeg)

## ● 姓名、生年月日、電話番号は保護者など「i-フィルター」の管理者となる方の情報を登録してください。

 **注意**

#### **○ STEP15**

『管理パスワードの設定』画面が開きます。管理画面に入るためのパスワードを設定し、[つぎへ]ボタンをタップします。

![](_page_26_Picture_63.jpeg)

## **4**

- 管理パスワードとは「i-フィルター」の設定を変えたり、利用状況を確認するときに使う大切なバスワードです。
- 管理パスワードは半角英数字6文字以上15文字以下で設定してください。

### **○ STEP16**

『登録内容の確認』画面が開きます。入力した管理者情報をご確認いただき、内容に間違いがなければ[つぎへ]ボタンをタップ します。

![](_page_27_Picture_57.jpeg)

## **○ STEP17**

『シリアルIDの確認』画面が開きます。シリアルIDが表示されます。IDの確認が終了したら、[つぎへ]ボタンをタップします。

![](_page_27_Picture_9.jpeg)

『利用者情報の入力』画面が開きます。お子さまなど「i-フィルター」を利用してインターネットをする方の姓名と生年月日を入 力し、[つぎへ]ボタンをタップします。

![](_page_28_Picture_78.jpeg)

## **4**

● 姓名、生年月日は実際に「i-フィルター」をインストールした端末を使用する方の情報を入力してください。

#### **○ STEP19**

『よく使われるアプリの許可・禁止』画面が開きます。アプリごとに「許可」か「禁止」を選んで、[つぎへ]ボタンをタップし ます。

![](_page_28_Picture_8.jpeg)

● アプリの許可・禁止設定は、後から管理画面で変更することもできます。

『初期設定』画面が開きます。表示されている設定が必要です。[アプリの権限]ボタンをタップします。

![](_page_29_Picture_70.jpeg)

#### **4**

- OSバージョンによっては初期設定画面の3つの設定が表示されない場合があります。
- 「アプリの権限」はAndroid 6.0以上が対象です。Android 6.0未満をご利用の場合、STEP23へ進みます。

#### **○ STEP21**

対応が必要な権限が表示されるので、[対応する]ボタンをタップします。

![](_page_29_Picture_9.jpeg)

## **4**

● 以前「i-フィルター」をご利用いただいたことのある方は、ポップアップが表示されない場合がございます。

各権限を確認し、「許可」をタップしてアクセス許可を行います。

![](_page_30_Picture_3.jpeg)

#### **○ STEP23**

『初期設定』画面に戻るので、[使用状況]ボタンをタップします。

![](_page_30_Picture_57.jpeg)

#### **○ STEP24**

使用状況について説明した画面が表示されるので、[対応する]ボタンをタップします。

![](_page_30_Picture_9.jpeg)

「i-フィルター」を選択します。

![](_page_31_Picture_46.jpeg)

#### **○ STEP26**

「使用状況へのアクセスを許可」を有効にします。

![](_page_31_Picture_6.jpeg)

ご利用の端末やAndroid OSのバージョンによって、文言は異なります。

『初期設定』画面に戻るので、[デバイス管理]ボタンをタップします。

![](_page_32_Picture_3.jpeg)

#### **○ STEP28**

デバイス管理を行う理由について説明する画面が表示されるので、[対応する]ボタンをタップします。

![](_page_32_Picture_6.jpeg)

#### **○ STEP29**

 $\overline{a}$ 

「この端末管理アプリを有効にする」をタップします。

![](_page_32_Picture_49.jpeg)

『登録完了』画面が表示されます。

- 1. すぐにインターネットを始める場合、[インターネットを始める]ボタンをタップします。
- 2. 「i-フィルター」の設定変更を行う場合、[管理画面を開く]ボタンをタップします。

![](_page_33_Figure_5.jpeg)

## **注意**

● 「i-フィルター」は「i-フィルター」のブラウザーを使用する場合に限り、フィルタリング機能がご利用いただけます。 「i-フィルター」のフィルター設定について、詳しくは『「i-フィルター for Android」ユーザーマニュアル』 【1-2-2 Webフィルタリング強度の設定をする】をご覧ください。

## **1-2-3 2年版、ISP/MVNOでのユーザー登録方法**

<span id="page-34-0"></span>2年版(パッケージ/ダウンロード)、ISP/MVNOでお申し込みの場合のユーザー登録方法を説明します。

#### **○STEP1**

「i-フィルター」をデジタルアーツ株式会社のウェブサイト[<https://www.daj.jp/cs/products/dl/ifandroid/p/](https://www.daj.jp/cs/products/dl/ifandroid/p/)>または、お申 し込み/ご購入時の案内に従ってサイトからダウンロードします。 ※既にダウンロード済みの場合は必要ありません。

#### **○STEP2**

「i-フィルター」をインストールします。ダウンロード履歴から「i-フィルター」をタップしてください。

 **注意**

● 携帯端末のセキュリティ設定によっては、「i-フィルター」が提供元不明のアプリとしてインストールがブロックされ る場合があります。その場合、表示される画面に従って提供元不明のアプリのインストールを許可してください。

#### **○STEP3**

「i-フィルター」を起動します。提供元不明のアプリのインストールが許可されている場合、「i-フィルター」を起動することが できません。[OK]ボタンをタップして提供元不明のアプリのインストールを制限してください。

![](_page_34_Picture_78.jpeg)

**4** 

● Android 8.0以上の端末をお使いの方は、提供元不明のアプリの設定は不要です。

「i-フィルター」を起動し、[お申し込みはこちら]ボタンをタップします。

![](_page_35_Picture_3.jpeg)

#### **○STEP5**

『シリアルIDの入力』画面が開きます。お申し込み/ご購入時の案内に記載されていたシリアルIDを入力し、[次へ]ボタンを タップします。

![](_page_35_Picture_6.jpeg)

『はじめに』画面が開きます。大切なお知らせを表示しますので、画面内容をよくお読みいただき、[つぎへ]ボタンをタップし ます。

![](_page_36_Picture_3.jpeg)

#### **○STEP7**

『管理者の設定』画面が開きます。保護者など「i-フィルター」の管理者となる方のメールアドレスを入力し、[つぎへ]ボタンを タップします。

![](_page_36_Figure_6.jpeg)

## **4**

- 「管理者の設定」には「i-フィルター」アプリを管理するお客さまの情報を登録してください。
- 登録されたメールアドレスにドメイン指定受信の設定をされている場合は「daj.co.jp」、「i-filter.jp」を受信できる設 定にしてください。
- 登録されたメールアドレスには「i-フィルター」のレポートメールや解除申請メールが送信されますので、 「i-フィルター」をインストールした端末で受信しないメールアドレスの設定をおすすめします。

#### **○STEP8**

管理者の姓名、生年月日、電話番号を入力し、 [つぎへ] ボタンをタップします。

![](_page_37_Picture_65.jpeg)

## **注意**

● 姓名、生年月日、電話番号は保護者など「i-フィルター」の管理者となる方の情報を登録してください。

#### **○STEP9**

『管理パスワードの設定』画面が開きます。管理画面に入るためのパスワードを設定し、[つぎへ]ボタンをタップします。

![](_page_37_Picture_66.jpeg)

## **4**

- 管理パスワードとは「i-フィルター」の設定を変えたり、利用状況を確認するときに使う大切なパスワードです。
- 管理パスワードは半角英数字6文字以上15文字以下で設定してください。

#### **○STEP10**

『登録内容の確認』画面が開きます。入力した管理者情報をご確認いただき、内容に間違いがなければ[つぎへ]ボタンをタップ します。

![](_page_38_Picture_57.jpeg)

#### **○STEP11**

『シリアルIDの確認』画面が開きます。シリアルIDが表示されます。IDの確認が終了したら、[つぎへ]ボタンをタップします。

![](_page_38_Picture_9.jpeg)

『利用者情報の入力』画面が開きます。お子さまなど「i-フィルター」を利用してインターネットをする方の姓名と生年月日を入 力して、[つぎへ]ボタンをタップします。

![](_page_39_Picture_55.jpeg)

## **注意**

● 姓名、生年月日は実際に「i-フィルター」をインストールした端末を使用する方の情報を入力してください。

#### **○STEP13**

『よく使われるアプリの許可・禁止』画面が開きます。アプリごとに「許可」か「禁止」を選んで、[つぎへ]ボタンをタップ します。

![](_page_39_Picture_56.jpeg)

### **4** ● アプリの許可・禁止設定は、後から管理画面で変更することもできます。

『初期設定』画面が開きます。表示されている設定が必要です。[アプリの権限]ボタンをタップします。

![](_page_40_Picture_52.jpeg)

### **4**

- OSバージョンによっては初期設定画面の3つの設定が表示されない場合があります。
- 「アプリの権限」はAndroid 6.0以上が対象です。Android 6.0未満をご利用の場合、STEP17へ進みます。

#### **○STEP15**

対応が必要な権限が表示されるので、[対応する]ボタンをタップします。

![](_page_40_Picture_53.jpeg)

● 以前「i-フィルター」をご利用いただいたことのある方は、ポップアップが表示されない場合がございます。

各権限を確認し、「許可」をタップしてアクセス許可を行います。

![](_page_41_Picture_3.jpeg)

#### **○STEP17**

『初期設定』画面に戻るので、[使用状況]ボタンをタップします。

![](_page_41_Picture_6.jpeg)

#### **○STEP18**

使用状況について説明した画面が表示されるので、[対応する]ボタンをタップします。

![](_page_41_Picture_9.jpeg)

「i-フィルター」を選択します。

![](_page_42_Picture_46.jpeg)

#### **○STEP20**

「使用状況へのアクセスを許可」を有効にします。

![](_page_42_Picture_6.jpeg)

ご利用の端末やAndroid OSのバージョンによって、文言は異なります。

『初期設定』画面に戻るので、[デバイス管理]ボタンをタップします。

![](_page_43_Picture_3.jpeg)

#### **○STEP22**

デバイス管理を行う理由について説明する画面が表示されるので、[対応する]ボタンをタップします。

![](_page_43_Picture_6.jpeg)

#### **○STEP23**

 $\overline{a}$ 

「この端末管理アプリを有効にする」をタップします。

![](_page_43_Picture_49.jpeg)

再度アプリを開くと『登録完了』画面が開きます。

- 1. すぐにインターネットを始める場合、[インターネットを始める]ボタンをタップします。
- 2. 「i-フィルター」の設定変更を行う場合、[管理画面を開く]ボタンをタップします。

![](_page_44_Figure_5.jpeg)

#### **4**

● 「i-フィルター」は「i-フィルター」のブラウザーを使用する場合に限り、フィルタリング機能がご利用いただけます。 「i-フィルター」のフィルター設定について、詳しくは『「i-フィルター for Android」ユーザーマニュアル』 【1-2-2 Webフィルタリング強度の設定をする】 をご覧ください。

# **第2章 「i-フィルター」の継続利用方法**

## <span id="page-45-0"></span>**[2-1 「i-フィルター」の継続利用方法](#page-46-0)**

- [2-1-1 Google Playからご購入されたお客さま](#page-46-1)
- [2-1-2 2年版\(パッケージ/ダウンロード\)をご購入されたお客さま](#page-47-0)

## <span id="page-46-0"></span>**2-1 「i-フィルター」の継続利用方法**

「i-フィルター」の継続利用方法について、ご購入方法別に説明します。 Google Playからご購入されたお客さまは[【2-1-1 Google Playからご購入されたお客さま](#page-46-1)】を、2年版(パッケージ/ダウンロード) をご購入されたお客さまは[【2-1-2 2年版\(パッケージ/ダウンロード\)をご購入されたお客さま](#page-47-0)】をご参照ください。

#### **4**

- キャリア決済 (月額) でご購入のお客さまはお申し込み後に特別な手続きは必要ありません。
- ISP/MVNOでご購入のお客さまはご利用の事業者までお問い合わせください。

**2-1-1 Google Playからご購入されたお客さま**

<span id="page-46-1"></span>「i-フィルター」の継続利用のお手続きを行っていただくと、ご購入いただいたライセンスの期間分、利用期限が延長されます。利用 期限内であれば無料でテクニカルサポートを受けることができるほか、バージョンアップも無料で行うことができます。

## **4**

- 無料お試し期間が残っている状態で継続利用のお手続きをされましても、無料お試し期間の残日数は消滅せず、利用期限に加 算されますのでご安心ください。
- $\bullet$ 継続利用のお手続きをされないまま利用期限を過ぎると、「i-フィルター」の機能はご利用いただけなくなります。

#### **■ 継続利用のお手続き方法**

#### **○STEP1**

以下の弊社ウェブサイトをクリックします。

[<https://www.daj.jp/cs/products/smartphone/ifandroid/renewal/>](https://www.daj.jp/cs/products/smartphone/ifandroid/renewal/)

![](_page_46_Picture_15.jpeg)

表示された手順に従ってお手続きください。

## **2-1-2 2年版(パッケージ/ダウンロード)をご購入されたお客さま**

<span id="page-47-0"></span>「i-フィルター」をご購入いただくと2年間(731日)ご利用になれます。利用期限内であれば無料でテクニカルサポートを受けること ができます。 利用期限を過ぎると、「i-フィルター」の機能はご利用いただけなくなります。引き続きご利用いただくには、「i-フィルター」を再度 ご購入ください。 引き続きご利用いただく場合は、設定や履歴は引き継がれません。

#### **○STEP1**

「i-フィルター」を再度購入します。

## **4**

● 「i-フィルター」は、全国の家電量販店または主要ECサイトでのダウンロード販売を行っています。

#### **○STEP2**

端末にインストールしてある「i-フィルター」を起動します。

#### **○STEP3**

『ご利用期間が終了しました』画面が開きます。[シリアルIDの登録]ボタンをタップします。

![](_page_47_Picture_81.jpeg)

### **注意**

- 利用期限が過ぎた状態で「i-フィルター」を起動すると『ご利用期間が終了しました』画面が開きます。
- $\bullet$ 「i-フィルター」は利用期限内に継続利用の手続きをすることはできません。

『シリアルIDの入力』画面が開きます。再度購入した「i-フィルター」に記載されているシリアルIDを入力し、[次へ]ボタン をタップします。

![](_page_48_Picture_57.jpeg)

#### **注意**

- 引き続きご利用いただく場合は、設定や履歴は引き継がれません。
- 以下の方法でご購入の場合、デジタルアーツ株式会社のウェブサイトのお申し込み方法ページからお買い求めいた だくこともできます。

-Google Playでご購入の「i-フィルター for Android」

-「i-フィルター for Android」キャリア決済(月額)

この場合は事前にアプリをアンインストールする必要があります。

お申し込み方法ページ:<[https://www.daj.jp/cs/products/smartphone/ifandroid/regist/>](https://www.daj.jp/cs/products/smartphone/ifandroid/regist/)

# **第3章 「i-フィルター」の解約方法**

<span id="page-49-0"></span>【[1-2-2 キャリア決済\(月額\)でご購入の方のユーザー登録方法】](#page-21-0)でご契約いただいた方の解約方法です。解約方法について詳しくは、 【[3-1 キャリア決済\(月額\)でご購入の「i-フィルター」の解約方法】](#page-50-0)を参照してください。 ISP/MVNOからお申し込みの場合、ご利用の月額サービス事業者までお問い合わせください。

## **注意**

Google Playでご購入された「i-フィルター」および2年版は年額サービスでのご購入となるため、解約手続きは不要です。 ご利用を停止したい場合、端末から「i-フィルター」をアンインストールしてください。

**[3-1 キャリア決済\(月額\)でご購入の「i-フィルター」の解約方法](#page-50-0)**

## <span id="page-50-0"></span>**3-1 キャリア決済(月額)でご購入の「i-フィルター」の解約方法**

[【1-2-2 キャリア決済\(月額\)でご購入の方のユーザー登録方法](#page-21-0)】でご契約いただいた方は、以下の解約方法をご確認ください。

<<https://www.pa-solution.net/daj/cs/faq/Detail.aspx?id=1982>>

# **第4章 「i-フィルター」のアンインストール方法**

- <span id="page-51-0"></span>**[4-1 ご契約中の場合](#page-52-0)**
- **[4-2 ご利用期限後の場合](#page-55-0)**

## <span id="page-52-0"></span>**4-1 ご契約中の場合**

### **○STEP1**

管理画面のトップページより[システム設定]ボタンをタップします。

### **4** ● 管理画面のトップページについて詳しくは『「i-フィルター for Android」ユーザーマニュアル』【1-1-1 管理画面を 開く】をご覧ください。

#### **○STEP2**

『システム設定』画面が開きます。 [システム設定の保護をする]と[デバイス管理者機能の保護をする]から チェックマークをはずし、[設定保存]ボタンをタップします。

![](_page_52_Picture_90.jpeg)

### **4**

● システム設定の保護については、『「i-フィルター for Android」ユーザーマニュアル』の【第4章 「i-フィルター」 のシステム設定】をご覧ください。

## **注意**

● システム設定の保護、もしくはデバイス管理者機能の保護が有効の場合、「i-フィルター」はアンインストールできま せん。必ずシステム設定の保護、およびデバイス管理者機能の保護を無効にしてください。

#### **○STEP3**

「i-フィルター」ブラウザーを起動し、メニューボタンをタップします。メニューに表示されるリストから[アプリ設定]をタッ プします。

![](_page_52_Figure_14.jpeg)

「i-フィルター」のアプリ設定から「禁止アプリリスト更新]をタップします。

![](_page_53_Picture_3.jpeg)

### **注意**

● 「i-フィルター」の設定変更から端末への反映には若干のずれが発生する可能性があります。設定が反映されていない 場合、時間をおいて再度実行してください。

#### **○STEP5**

Android端末のアプリー覧画面から [設定] をタップします。 ※デバイス管理機能の設定をしている場合は、STEP6へ進んでください。設定をしていない場合は、STEP8へ進んでください。

#### **4**

● [設定]に表示される項目はご利用の端末によって異なる場合があります。ご利用の端末のデバイス管理機能の設定、 アプリのアンインストール方法について、詳しくは端末の取扱説明書をご覧ください。

#### **○STEP6**

セキュリティをタップし、表示されているメニューより[デバイス管理機能]をタップします。

#### **○STEP7**

デバイス管理機能の一覧が表示されるので「i-フィルター」をタップします。「i-フィルター」のデバイス管理機能を無効にし、 設定の画面までもどります。

#### **○STEP8**

アプリをタップし、表示されているメニューより [アプリの一覧] をタップします。インストールされているアプリの一覧が表 示されます。アプリの一覧より「i-フィルター」をタップします。

「アンインストール]ボタンをタップします。

![](_page_54_Figure_3.jpeg)

#### **○STEP10**

「アプリをアンインストールしますか?」というメッセージが表示されます。[OK]ボタンをタップしてアンインストールを実 行します。

![](_page_54_Picture_49.jpeg)

### **4**

アンインストール後について、「i-フィルター」のシリアルIDが有効期限内であれば、再度インストールしてシリアル IDを入力することで、ご利用いただくことができます。

## <span id="page-55-0"></span>**4-2 ご利用期限後の場合**

「i-フィルター」を解約した場合、「i-フィルター」のすべての機能をご利用いただけなくなります。解約済みまたはご契約終了後の 「i-フィルター」のアンインストール方法について説明します。

## **注意**

● 「i-フィルター」はアンインストールしただけでは解約されません。ご利用を中止するには必ず「i-フィルター」を解約して ください。解約の方法について詳しくは【[第3章 「i-フィルター」の解約方法】](#page-49-0)をご覧ください。

#### **○STEP1**

「i-フィルター」のブラウザーを起動し、メニューボタンをタップします。メニューに表示されるリストから [アプリ設定]を タップします。

![](_page_55_Figure_7.jpeg)

#### **○STEP2**

「i-フィルター」のアプリ設定から[利用期限]を表示し、解約できていることを確認します。

![](_page_55_Picture_10.jpeg)

 **注意**

● 「i-フィルター」の設定変更から端末への反映には若干のずれが発生する可能性があります。解約状態になっていない 場合、[認証実行]をタップしてください。

Android端末のアプリー覧画面から「設定]をタップします。 ※デバイス管理機能の設定をしている場合は、STEP4へ進んでください。設定層ぃていない場合は、STEP6へ進んでください。

#### **4**

● [設定]に表示される項目はご利用の端末によって異なる場合があります。ご利用の端末のデバイス管理機能の設定、 アプリのアンインストール方法について、詳しくは端末の取扱説明書をご覧ください。

#### **○STEP4**

セキュリティをタップし、表示されているメニューより[デバイス管理機能]をタップします。

#### **○STEP5**

デバイス管理機能の一覧が表示されるので「i-フィルター」をタップします。「i-フィルター」のデバイス管理機能を無効にし、 設定の画面までもどります。

#### **○STEP6**

アプリをタップし、表示されているメニューより [アプリの一覧] をタップします。インストールされているアプリの一覧が表 示されます。アプリの一覧より「i-フィルター」をタップします。

#### **○STEP7**

[アンインストール]ボタンをタップします。

![](_page_56_Picture_76.jpeg)

「アプリをアンインストールしますか?」というメッセージが表示されます。[OK]ボタンをタップしてアンインストールを実 行します。

![](_page_57_Picture_22.jpeg)

# **第5章 付録**

## <span id="page-58-0"></span>**[5-1 お問い合わせ](#page-59-0)**

L,

## <span id="page-59-0"></span>**5-1 お問い合わせ**

デジタルアーツ株式会社 サポートセンター

●お問い合わせフォーム: <<https://www.daj.jp/ifandroid/contact/>> シリアルID と管理パスワードはお問い合わせや各種お手続きの際に必要になりますので、大切に保管してください。

● FAQ 検索サイト: <<https://www.daj.jp/cs/ifandroid/faq/>>

お客さまからよくいただく質問とその回答を掲載しております。困ったことや「i-フィルター」について知りたいときにご利用くださ い。

[www.daj.jp](https://www.daj.jp)